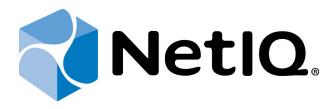

# NetIQ Advanced Authentication Framework - Runtime Environment (RTE)

**Installation Guide** 

Version 5.1.0

# **Table of Contents**

|                                                                    | 1            |
|--------------------------------------------------------------------|--------------|
| Table of Contents                                                  | 2            |
| Introduction                                                       |              |
| About This Document                                                | 3            |
| Terms and Abbreviations                                            | 4            |
| System Requirements                                                | 5            |
| Installing and Removing NetIQ Advanced Authentication Framework Ru | ntime Envir- |
| onment                                                             | 6            |
| Installing RTE                                                     | 6            |
| Removing RTE                                                       | 10           |
| Microsoft Windows 7/Microsoft Windows Server 2008 R2               | 10           |
| Microsoft Windows Server 2003/2003 R2                              | 10           |
| Microsoft Windows Server 2012                                      | 10           |
| Upgrading RTE                                                      | 11           |
| Using NetIQ RTE From Outside the Domain                            | 12           |
| Troubleshooting                                                    | 13           |
| Cannot Install NetIQ Advanced Authentication Framework – RTE       | 13           |
| Index                                                              | 14           |

## Introduction

#### **About This Document**

### **Purpose of the Document**

This Runtime Environment Installation Guide is intended for system administrators and describes how to install NetIQ Advanced Authentication Framework RTE.

For more information about NetIQ Advanced Authentication Framework software, see NetIQ Advanced Authentication Framework Administrative Tools Administrator's Guide.

#### **Document Conventions**

This document uses the following conventions:

⚠ Warning. This sign indicates requirements or restrictions that should be observed to prevent undesirable effects.

- **Important notes.** This sign indicates important information you need to know to use the product successfully.
- **Notes.** This sign indicates supplementary information you may need in some cases.
- **? Tips.** This sign indicates recommendations.
  - Terms are italicized, e.g.: *Authenticator*.
  - Names of GUI elements such as dialogs, menu items, and buttons are put in bold type, e.g.: the **Logon** window.

### **Terms and Abbreviations**

Here is the list of basic terms you will come across when working with this document:

- Extended mode a mode that is used for Active Directory authentication.
- **Record** an object of Subsystem.
- **Simple mode** a mode that is used for authentication in custom applications and systems.
- **Subsystem** an object of Active Directory that contains such data as usernames, passwords, records, custom data, etc. These data are used by NetIQ Advanced Authentication Framework. NetIQ SDK examples use default subsystem named "PasswordStore".

# System Requirements

Installing and removing this product requires **Local Administrator** privileges.

Before installing the product, check that the following system requirements are fulfilled:

- Microsoft Windows 7 (x64/x86) SP1
- Microsoft Windows Server 2008 R2 SP1/Microsoft Windows Server 2003 (x64/x86) SP2/Microsoft Windows Server 2003 R2 (x64/x86) SP2/Microsoft Windows Server 2012
- 24 Mb free space on hard disk drive

# Installing and Removing NetIQ Advanced Authentication Framework Runtime Environment

**RTE** (Runtime Environment) allows to use SDK (Software Developer Kit) with no need to install "NetIQ Advanced Authentication Framework – Client" package. It is useful when you would like to use NetIQ Advanced Authentication Framework technology to secure access to certain applications only, without changing the regular Windows logon procedure. RTE authenticators can also be cached provided that caching is allowed by system administrator.

For more detailed information, please see NetIQ Advanced Authentication Framework SDK Administrator's Guide, the separate guide for developers.

#### **Installing RTE**

If RTE should be installed on non-domain client/thin client, it will be necessary to use msi parameter WEBSERVICEURL and specify path to NetIQ Web Service to check the license. E.g.: msiexec /i rte.msi WEBSERVICEURL="https://core.authasas.local:8232/Service.svc/bsc". It is supported only from version 4.8.216.

The start of installation may be frozen for a time up to 1 minute in the case of offline mode. This delay occurs due to check of digital signature of component.

To install RTE via Setup Wizard:

- 1. Run **Autorun.exe** from NetIQ Advanced Authentication Framework distribution kit. Tick **RTE** in the list of components and click **Continue**.
- 2. Click **Next** to continue.

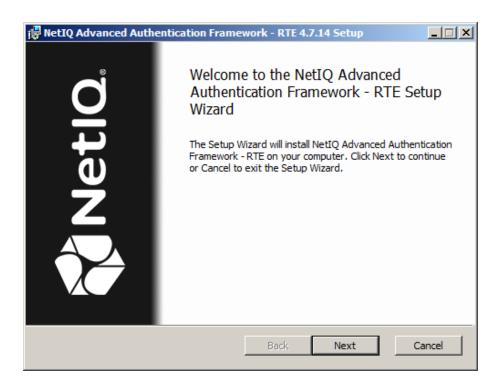

3. Read the License agreement. Click I accept the terms in the license agreement and then click Next.

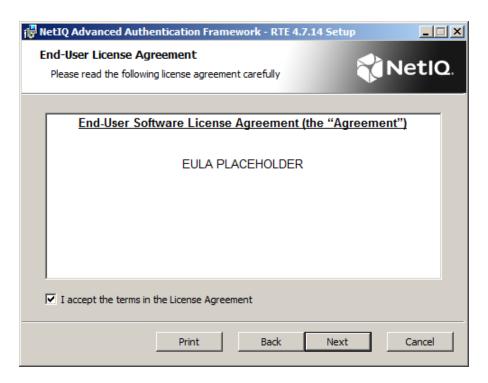

4. Check the destination folder and path.

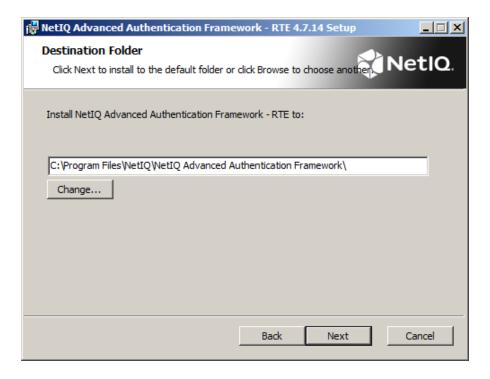

- To change the destination folder, use the **Change** button.
- To continue, click Next.
- 5. Click **Install** and wait until the component is installed.

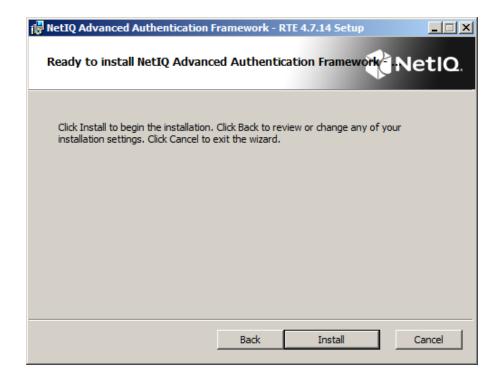

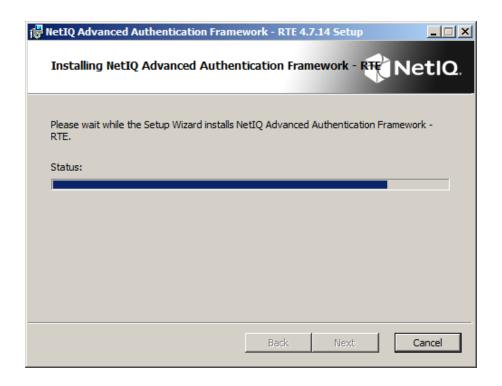

6. Click **Finish** to close the Wizard.

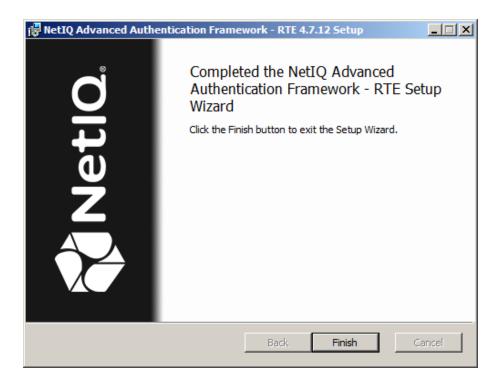

### Removing RTE

#### In this chapter:

- Microsoft Windows 7/Microsoft Windows Server 2008 R2
- Microsoft Windows Server 2003/2003 R2
- Microsoft Windows Server 2012

#### Microsoft Windows 7/Microsoft Windows Server 2008 R2

- 1. In the **Start** menu, select **Control panel** and then double-click **Programs and Features**.
- 2. Select NetIQ Advanced Authentication Framework RTE and click Uninstall.
- 3. Confirm the removal.
- 4. Wait a few seconds until the removal is completed.

#### Microsoft Windows Server 2003/2003 R2

- 1. In the Start menu, select Settings > Control Panel > Add or Remove Programs.
- 2. Select NetIQ Advanced Authentication Framework RTE and click Remove.
- 3. Confirm the removal.

#### **Microsoft Windows Server 2012**

- 1. In the Search menu, select Apps > Control Panel > Programs > Programs and Features.
- 2. Select NetIQ Advanced Authentication Framework RTE and click Uninstall.
- 3. Confirm the removal.
- 4. Wait a few seconds until the removal is completed.

### **Upgrading RTE**

In order to upgrade NetIQ Advanced Authentication Framework RTE, start to install the new version. You will receive a notification about already existing previous version. Continue the standard installation procedure and your NetIQ Advanced Authentication Framework version will be automatically updated.

After the upgrade is complete, the installer may ask you to restart a computer.

You do not need to remove the previous NetIQ Advanced Authentication Framework version in order to upgrade RTE.

# **Using NetIQ RTE From Outside the Domain**

NetIQ version 4.7 and later has a possibility to use NetIQ RTE for authentication of users from outside the domain through NetIQ Web Service. But in this case only some of SDK features are available (user credentials obtaining).

To use this feature, please create the following parameters in registry key HKEY\_LOCAL\_MACHINE\SOFTWARE\NetIQ:

- IsWSLogon (DWORD) set to 1;
- WebAuthServer (String) specify full URL of NetIQ Web Service (including https, port number and folder).

## **Troubleshooting**

This chapter provides solutions for known issues. If you encounter any problems that are not mentioned here, please contact the support service.

### **Cannot Install NetIQ Advanced Authentication Framework – RTE**

#### **Description:**

Error appears when installing NetIQ Advanced Authentication Framework – RTE on your computer.

#### Cause:

- a. You are installing NetIQ Advanced Authentication Framework RTE on the network drive.
- b. You have no space left on the disk.
- c. You are installing RTE on the unsupported OS.
- d. You are installing RTE on the OS with the wrong bitness.

#### **Solution:**

- a. Change the installation path.
- b. Free the amount of disk space needed for installation.
- c. Check the list of supported OS.
- d. Check your OS's bitness (x64/x86) and run the corresponding installer (x64/x86).

# Index

|                                                        | A |
|--------------------------------------------------------|---|
| Active Directory 4                                     |   |
| Administrator 3, 6 Authentication 1, 3-4, 6, 10-11, 13 |   |
| Authentication 3                                       |   |
|                                                        | С |
|                                                        | · |
| Client 6<br>Control 10                                 |   |
| Control panel 10                                       |   |
| ·                                                      | E |
| - 40                                                   | - |
| Error 13                                               |   |
|                                                        | L |
| License 7                                              |   |
| Local 5                                                |   |
| Logon 3                                                |   |
|                                                        | M |
| Microsoft Windows Server 2003 10                       |   |
| Microsoft Windows Server 2008 5                        |   |
| Microsoft Windows Server 2012 10                       |   |
|                                                        | R |
| Record 4                                               |   |
| Remove 10                                              |   |
| RTE 1, 3, 6, 10-13                                     |   |
|                                                        | S |
| Settings 10                                            |   |
| Software 6                                             |   |
| System 5                                               |   |
|                                                        | W |
| Windows 6                                              |   |
| Windows 7 5, 10                                        |   |